## Transcript Ordering Procedure

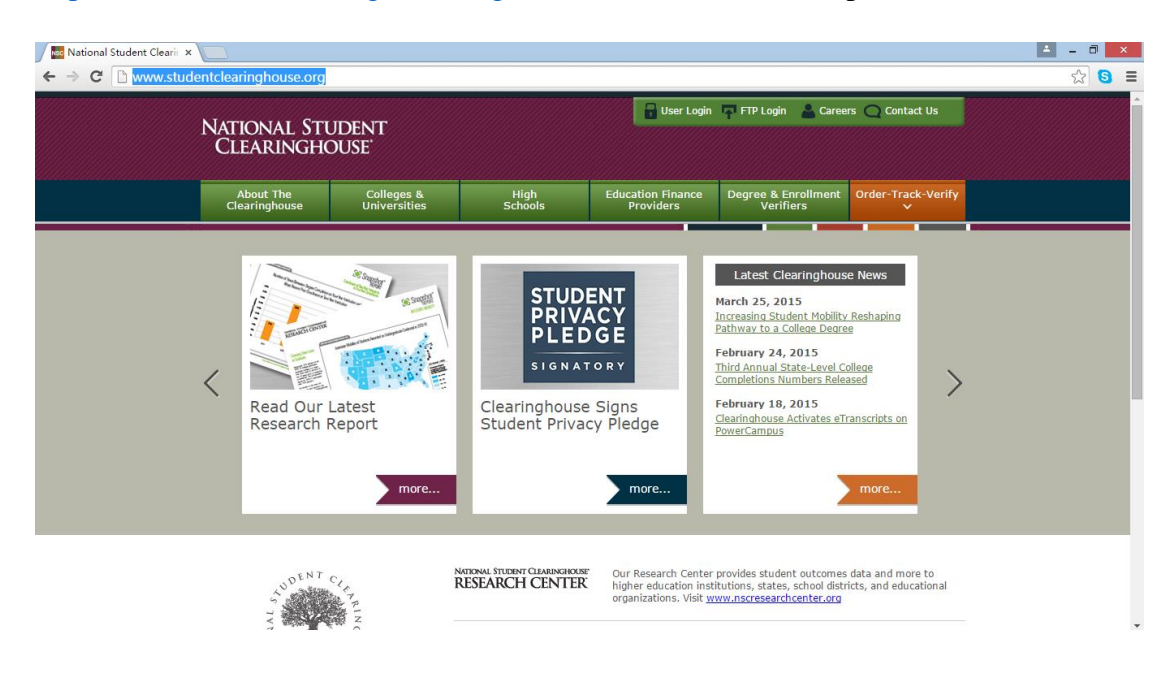

Step 1: Log onto National Student Clearinghouse with the following link:

<http://www.studentclearinghouse.org/>(Note: Please use IE explorer)

Step 2: Choose *Order-Track-Verify* and click *Order or Track a Transcript.*

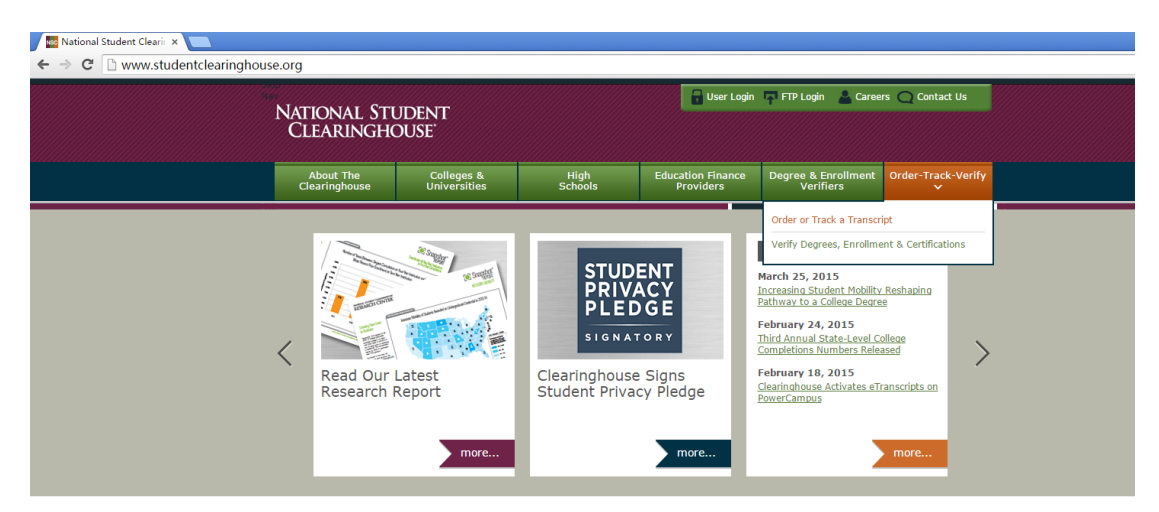

Step 3: Choose *Kean University.*

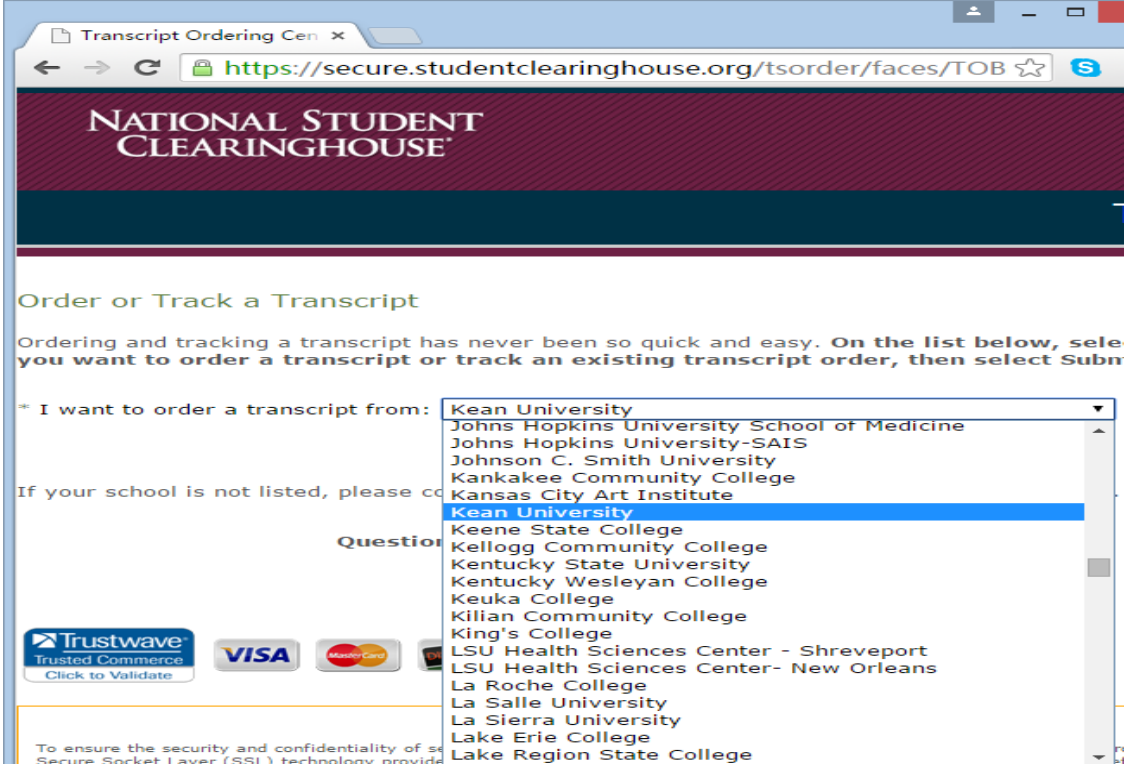

## Step 4: Click *Start.*

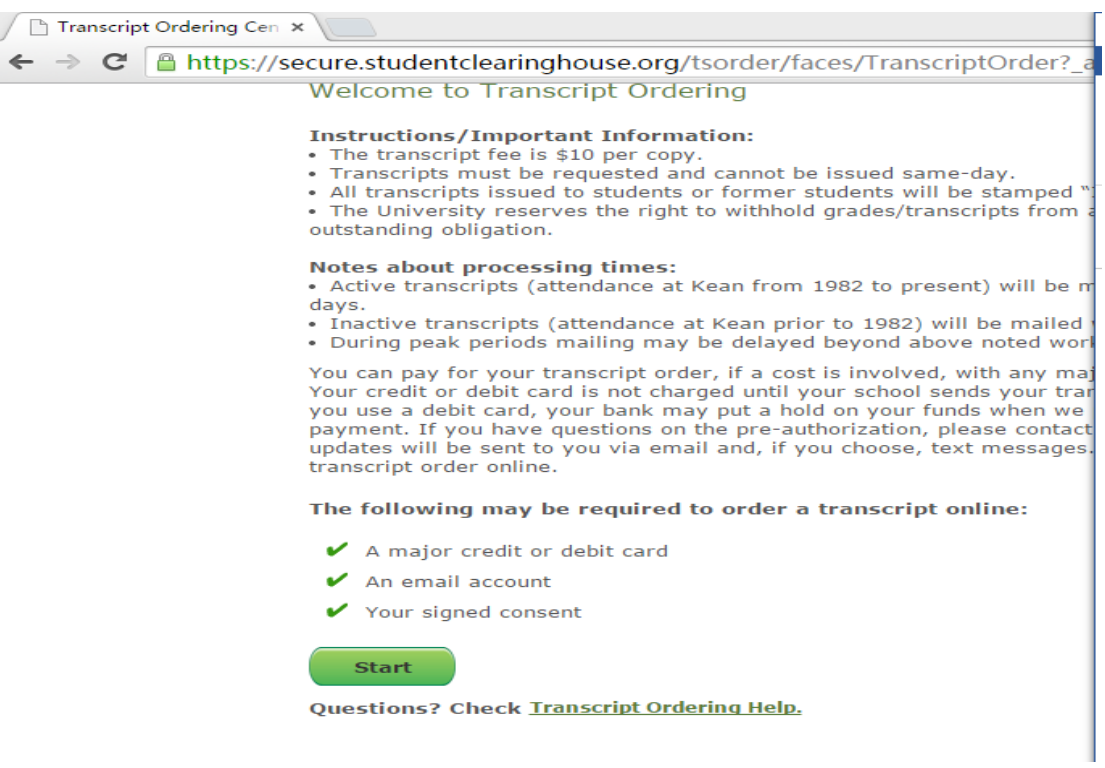

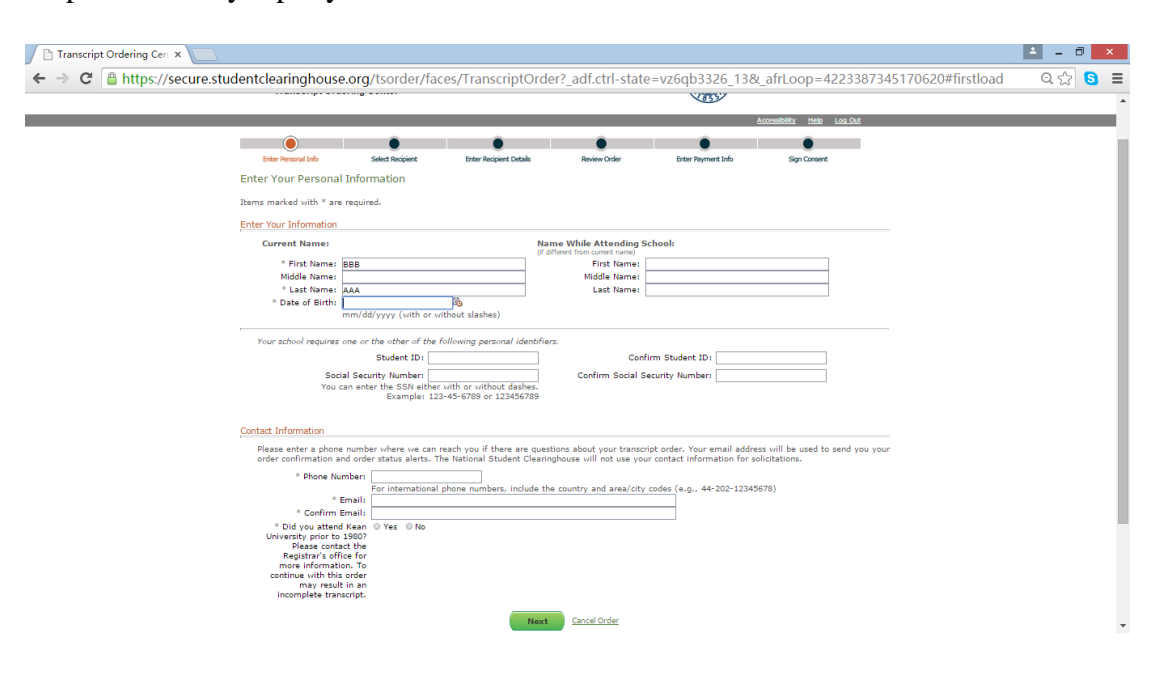

Step 5: Carefully input your information and then click *Next.* 

Step 6: Continue on Step 5. Caution: there are different *Delivery Methods*.

*Notice:* If you are requesting that a transcript be sent to anyone other than yourself, we recommend that you complete the "Attention" field. The delivery of transcripts sent to a business, organization, or corporation can be delayed if you do not provide the name of the specific recipient.

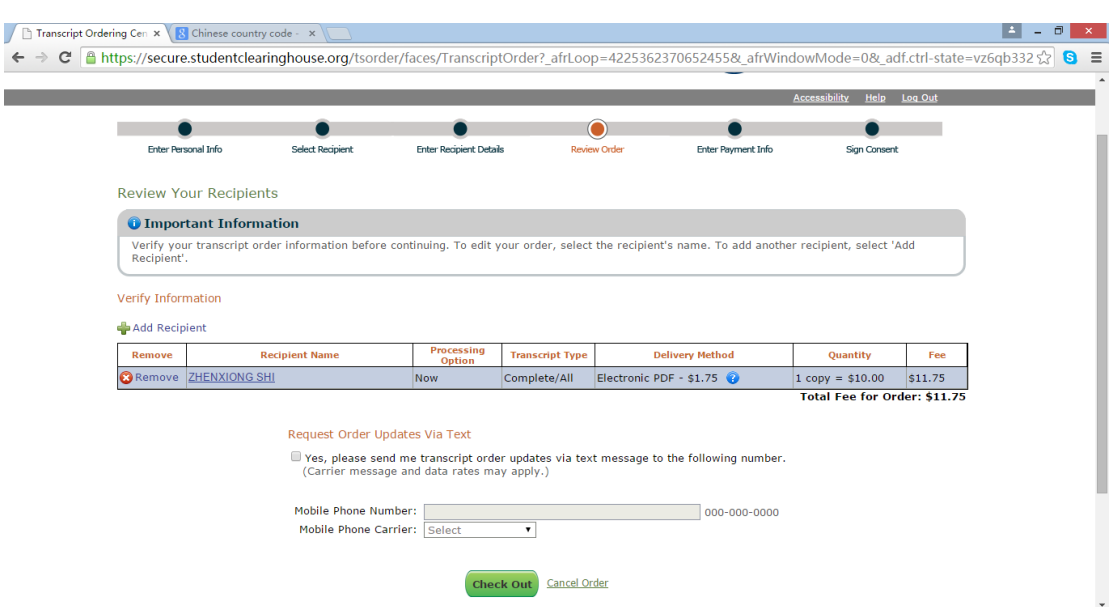

Step 7: Carefully check your information and the click *Check Out.* 

*Notice:* If your mobile phone carrier is not in the list, please do not tick the box, and

click Check Out directly.

Step 8: Pay with your Credit Card.

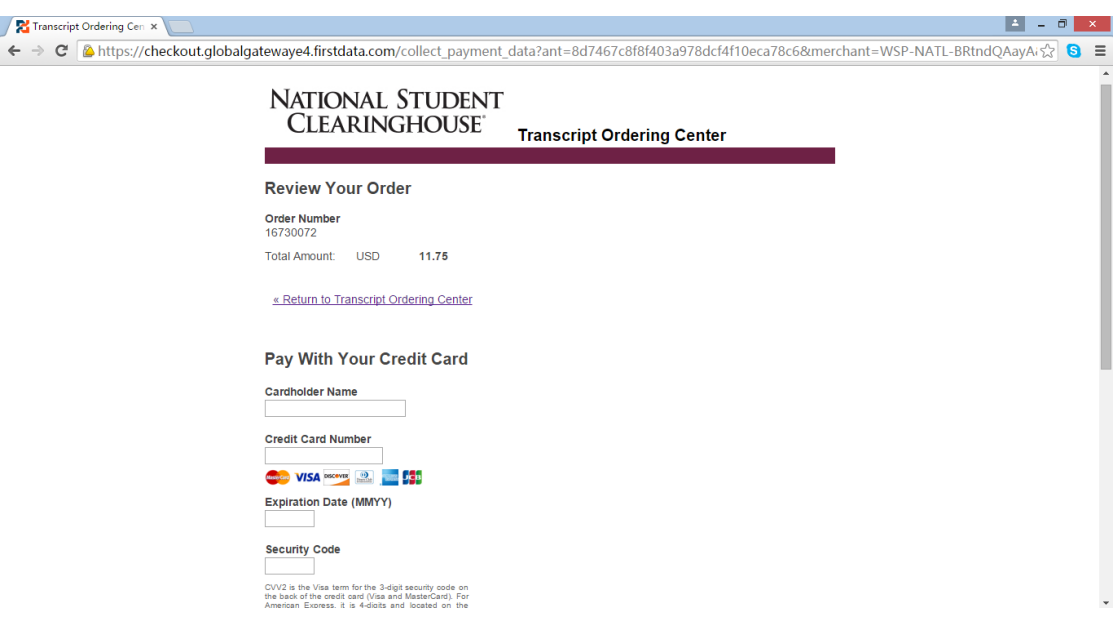